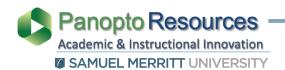

## How To Enable Screen Recording iPad - iOS

Prior to recording: add the **Screen Recording** feature to the **Shortcuts** and turn on the **mic**. Once you follow the steps 1-7, you don't have to replete.

- 1. Open **Settings**.
- 2. Select Control Center.
- 3. Click Customize Controls.
- Click the " + " symbol for Screen
  Recording (click the plus(+).

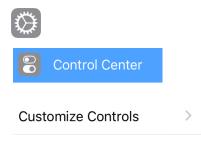

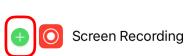

- Swipe down top right corner of iPad screen to reveal shortcuts (older iOs devices swipe bottom up).
- 6. Press the **Recording** button steadily until the **mic icon** appears.
- 7. Click **Microphone** to **Turn on**.
- 8. **Tap screen** to exit Shortcuts.

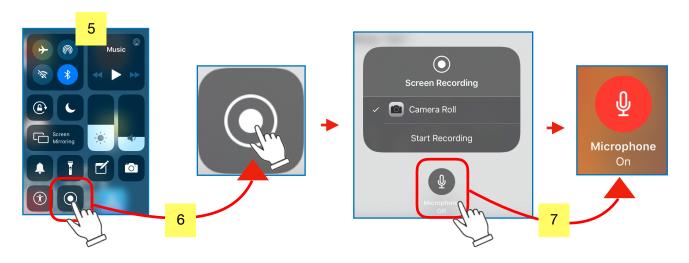

Keep screen recording feature - No action required. For regular screen recordings consider: (1) keeping the recorder button in the Shortcuts, and (2) leaving the mic on. Remove screen recording features - access steps 1-7 above.

## How To Record Videos with iOS Devices

Prepare for recording: Open the PPT, Notability, or webpages (in different tabs), or any other content you'll be discussing during the recording. They should appear in the doc and be ready for access during recording.

- Reveal the Control Center Shortcuts (step 5 above)
- 10. Press the **Record** button.
- 11. Choose the Presentation or document you'll be narrating after the recording button turns red and the countdown starts.

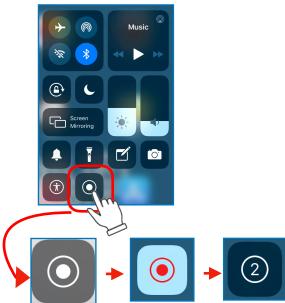

After opening your presentation, you'll see the "stop" recording button at the top of the iPad screen. Depending on the app or area of screen you're recording, the button may hide (especially during presentation mode in PPT or Keynote)

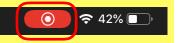

- 12. **Count about 5 Seconds** before you start narrating. For PPT and Keynote, first play presentation and then count about 5 seconds before starting.
- 13. Now narrate / mark the presentation. You can multi-task between apps. If you make a mistake during the recording DO NOT Click STOP. Instead, go back to the slide, erase markings, and repeat. If necessary, you can edit video later in Panopto.
- 14. When finished, count 5 seconds prior to exiting the presentation.
- 15. Click the **stop** button at the top right corner of the screen.

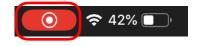

now

After stopping the recording you'll see a confirmation that the video is saved in "Photos".

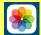

O SCREEN RECORDING

Screen Recording video saved to Photos

To access video, open the Photo App.

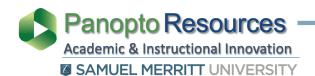

## How To Upload iOS Videos to Panopto

Upload the video using the Panopto App. Download it from the Apple Store.

1. Open Panopto App.

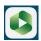

Sign in. Choose SMU Faculty & Students. Click Sign In.

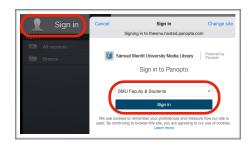

3. **Sign in** with your SMU credentials.

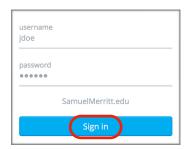

4. Click **Record & Upload**.

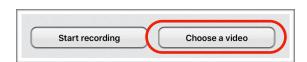

 Click Browse and select the course Panopto folder (or My Folder) for storing recording.

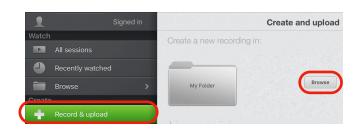

Click **Choose a video** and browse the Photos library.

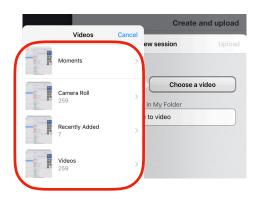

Scroll to find the video and select it.
 You can preview (play), Use, or choose another video. Click Use.

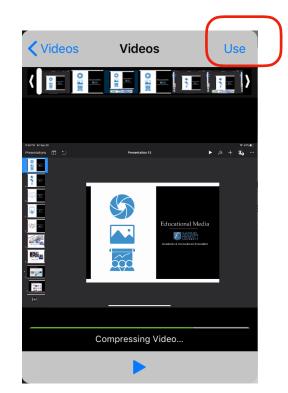

(at the bottom you'll see the Compressing Video status)

- 7. After the video is compressed give a meaningful **Title** to the video.
- 8. Click **Upload.**

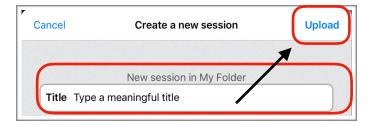

You will see the video upload **status** (upload, uploaded, processing, share). When it's complete you'll see the word "share" next to the video thumbnail.

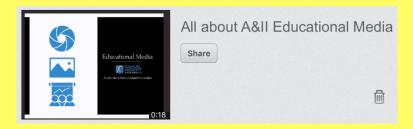

Do not recommend you share videos if stored in "My folder". Also, no need to share video if it's stored in your course Panopto folder. The folder inherits the permissions from your Canvas course.

Embed a Panopto video in Canvas - click: (text) (video)

https://www.samuelmerritt.edu/sites/default/files/2019-07/aii panopto embed in canvas.pdf

https://thesmu.hosted.panopto.com/Panopto/Pages/Viewer.aspx?